## **MIP Maximum Intensity Projection**

**بررسی اجمالی**

INFINITT PACS با ایجاد باز سازی های 3D این امکان را به کاربران می دهد تا بتوانند پس از ارسال تصاویر از مودالیتی به پکس، بر روی تصاویر بازسازیِهای متفاوتی از جمله MIP، VR ، MPR و … انجام دهند. وجود این بازسازی های پیشرفته در INFINITT PACS سبب افزایش سرعت کار و سهولت در روند کار برای کاربر خواهد بود زیرا کاربر برای انجام بازسازی های سه بعدی مجبور به ارسال تصاویر از پکس به مودالیتی نخواهد بود.

ازجمله کاربردهای بالینی MIP میتوان به کمک در تشخیص ندولهای ریوی در برنامههای غربالگری سرطان ریه اشاره کرد.

در این قسمت روش استفاده از بازسازی MIP و چند ابزار مربوط به آن به اختصار شرح داده شده است.

## **روش کار**

پس از انتخاب MIP از منوی باز سازی ها (درصورت داشتن دسترسی)، تصویر باز سازی شده به شکل زیر مشاهده می شود. سپس برروی گزینه نمایش نوارابزار MIP در سمت راست بالای تصویر کلیک نمایید .

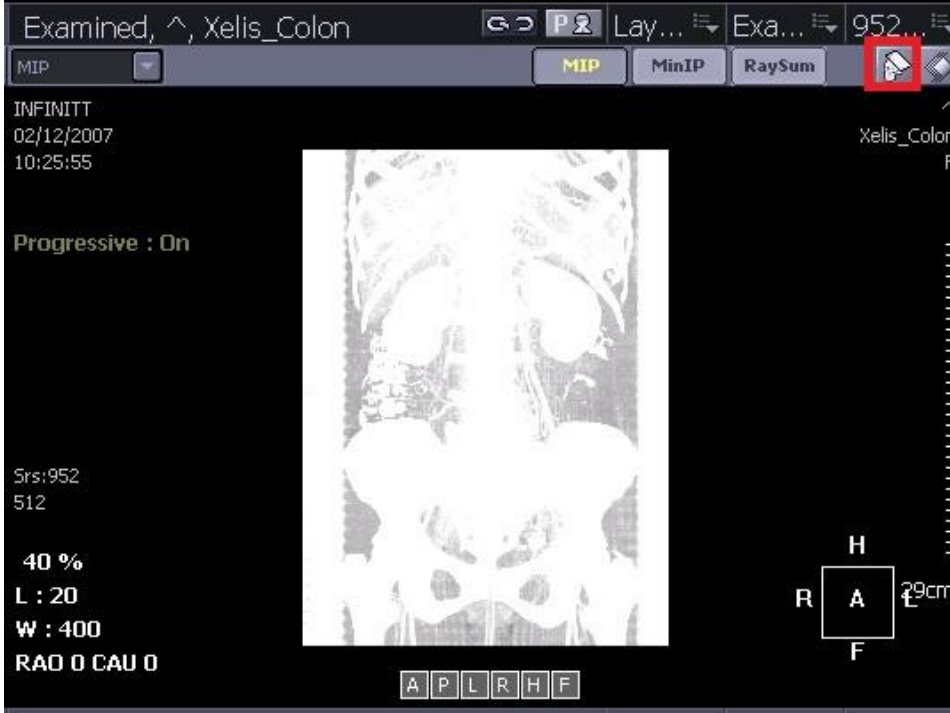

پس از انتخاب، منویی مطابق شکل در بالای تصویر بازسازی شده نمایان می شود .

از منوی باز شده می توانید پارامترهایی مثل ضخامت، نوع بازسازی، چرخش و ...را تغییر دهید.

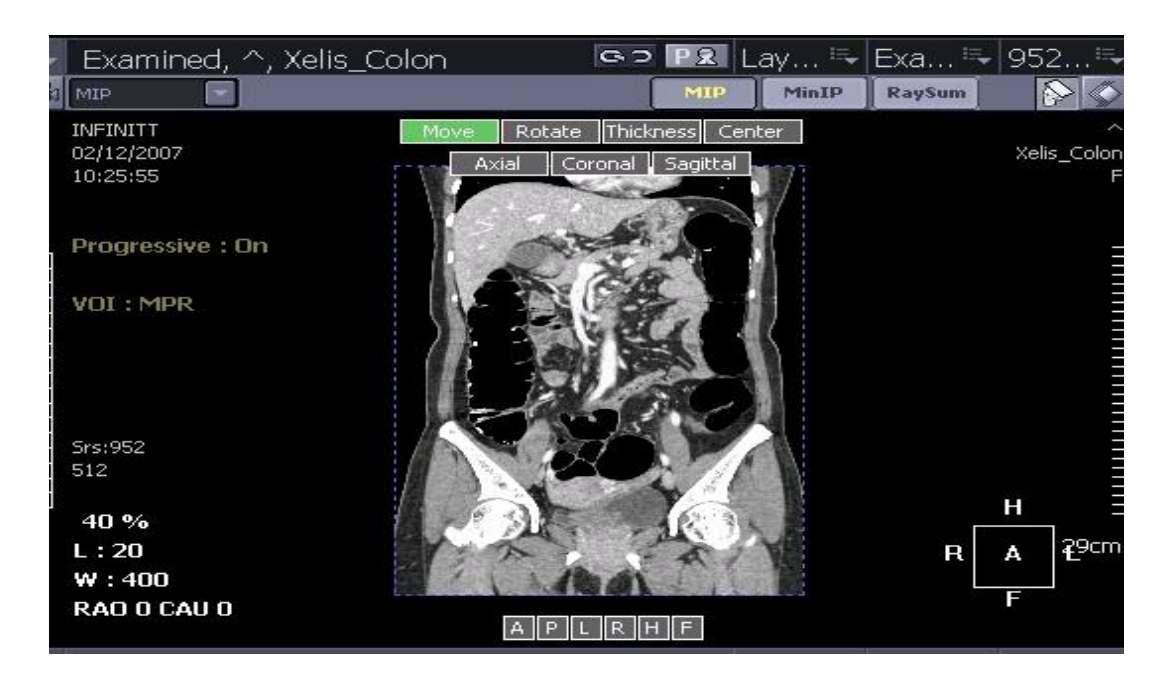

همچنین با کلیک برروی قسمت مشخص شده با رنگ زرد در شکل زیر، منویی باز میشود که میتوانید از روی آن گزینه ای مانند MPR را انتخاب نمایید.

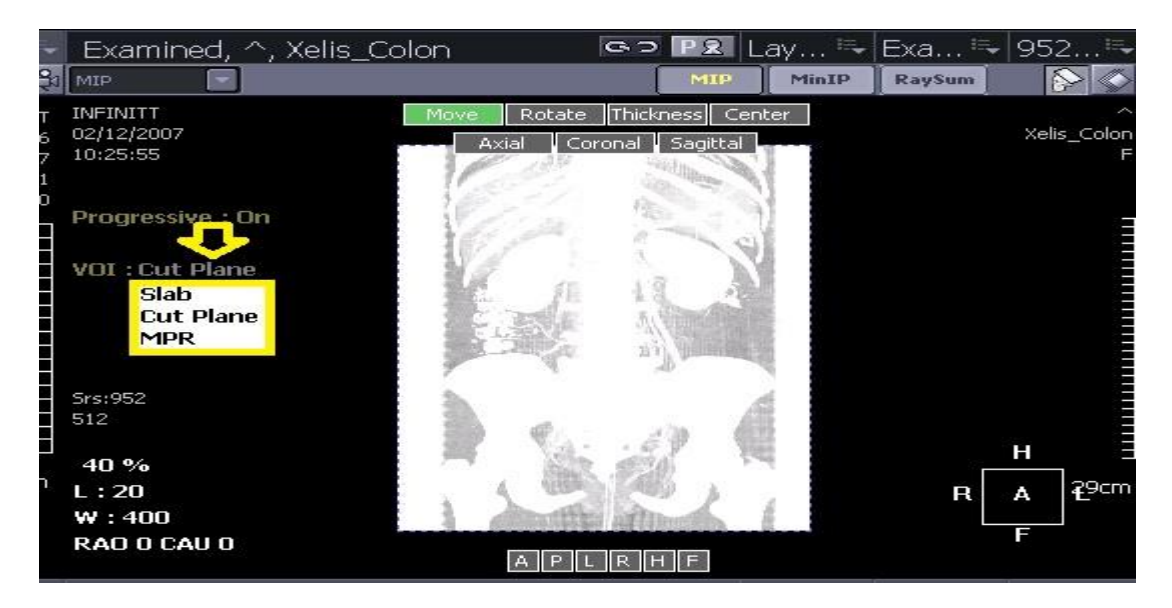

به طور مثال پس از انتخاب MPR باز سازی به شکل زیر تغییر خواهد کرد.

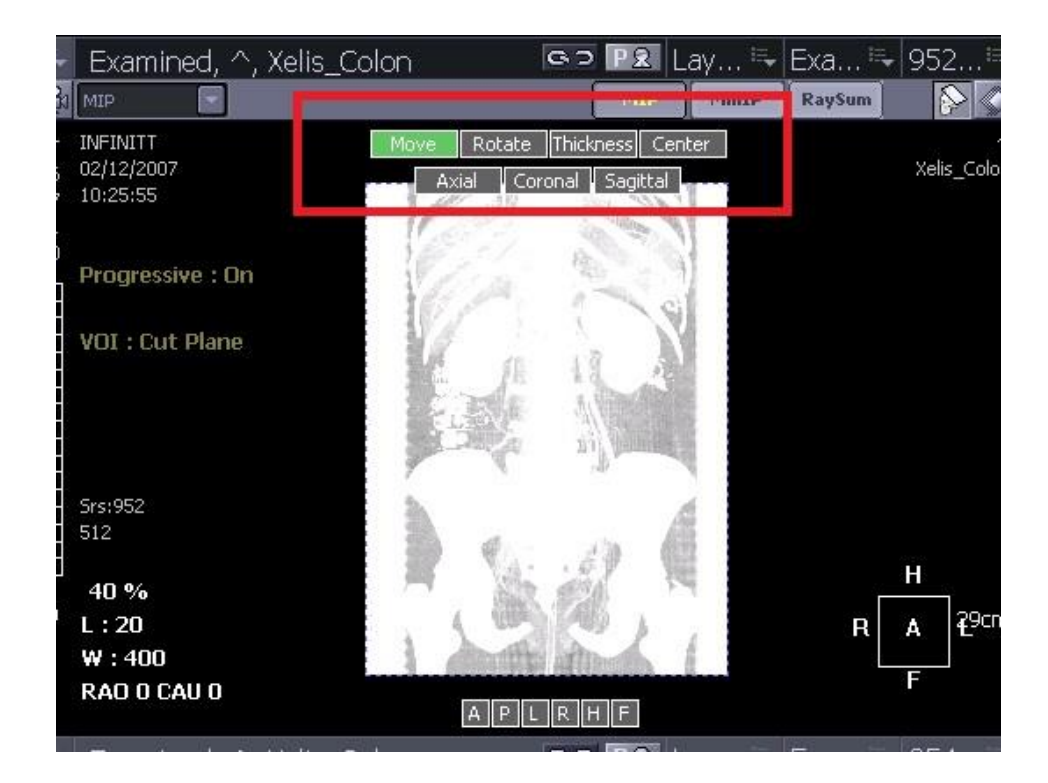

و یا پس از انتخاب Slab تصویر به شکل زیر تغییر میکند. همچنین در قسمتی که با خط قرمز مشخص شده گزینه VOI نمایان می شود. با کلیک بر روی آن منوی اندازه ها باز می شود و شما می توانید ضخامت های مورد نظر را انتخاب نمایید.

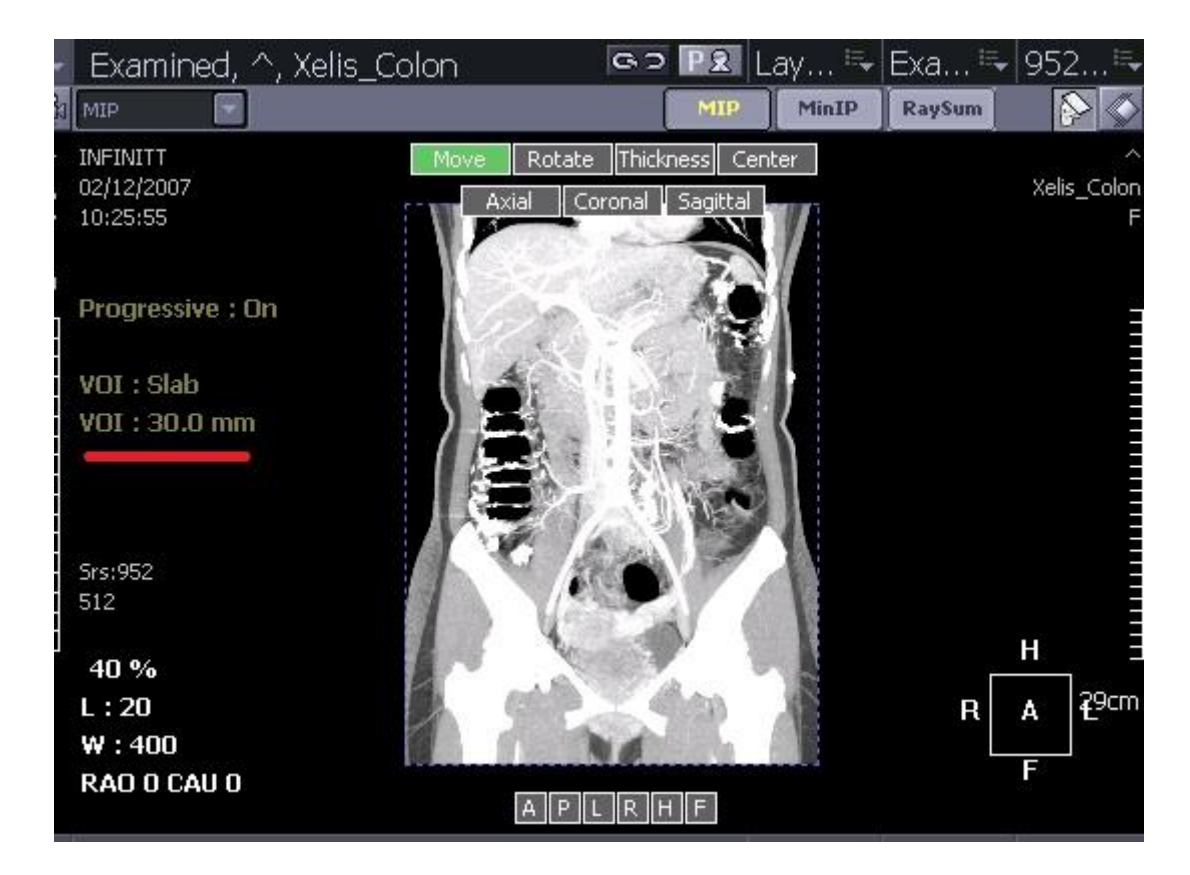

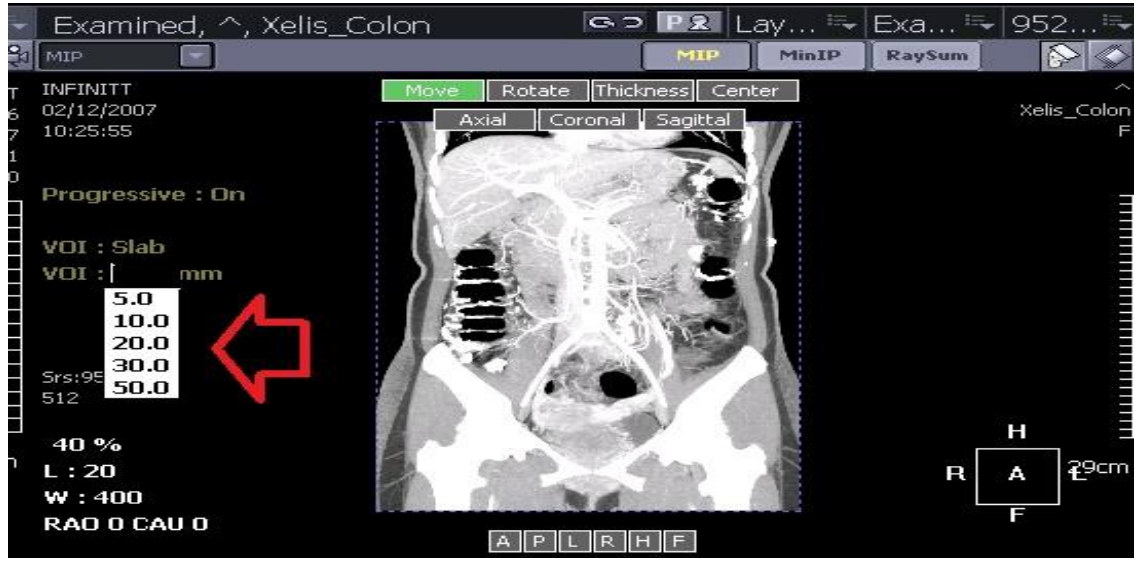